# Remote Learning with Kami How to get started from Google Classroom™

# A step-by-step guide for students learning at home

### Step 1

- Install the Kami Chrome Extension in your Google Chrome Browser (kami.app/extension)
- Click the Add to Chrome button, then Add Extension

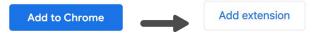

## Step 2

Open the Kami app by going to <a href="https://web.kamiapp.com">https://web.kamiapp.com</a>

#### Step 3

Sign in using your school's Google account using the with Google button. If you don't have a
Google account, type your school email address and enter in your password, then click the
with Email button

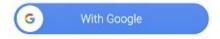

#### Step 4

 Select K12 School, then Student as your role, then Finish. Now, Kami is set up on your device

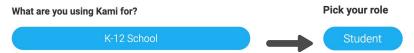

#### Step 5

- Go to Google Classroom, open your class, and go to Classwork
- Open your **Assignment**, and choose the file you wish to work on.
   You should now see a preview of the file click **Open with Kami** to start completing your work in Kami

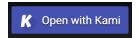

#### Step 6

 Once you're finished with your work, click the **Turn In** button. This will submit your work to your teacher

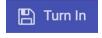

Yay! You've now completed and submitted your assignment.

#### **Kami Resources**

- <u>Kami Handbook</u> (PDF) for a detailed guide on how to use Kami
- YouTube channel for short video tutorials and instructional videos
- Kami Help Center for more step-by-step instructions and FAQs